# **MANUAL DO CONTRIBUINTE PARA ACESSO A NFS-e**

### **1- Cadastro de Usuário na Central de Usuários da Betha:**

1.1- Acesse o link abaixo (caso ainda não tenha usuário neste novo sistema): <https://e-gov.betha.com.br/centraldousuario/processrequest?action=newUser>

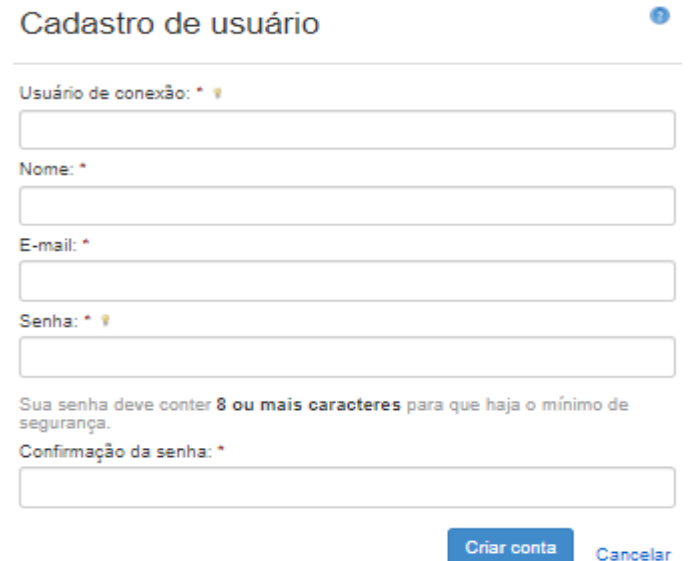

O usuário de conexão deve ser o numero CNPJ da empresa sem pontuações (ex: 00111222000100) .

Todos os campos acima são obrigatórios, após preencher todos os campos, clicar em "Criar Conta".

### 1.2- Confirmação do Cadastro de Usuário:

Feito a criação do usuário, é necessário efetivar a confirmação do cadastro de usuário. Essa confirmação será feita pelo usuário através de um e-mail que o usuário receberá no e-mail cadastrado acima.

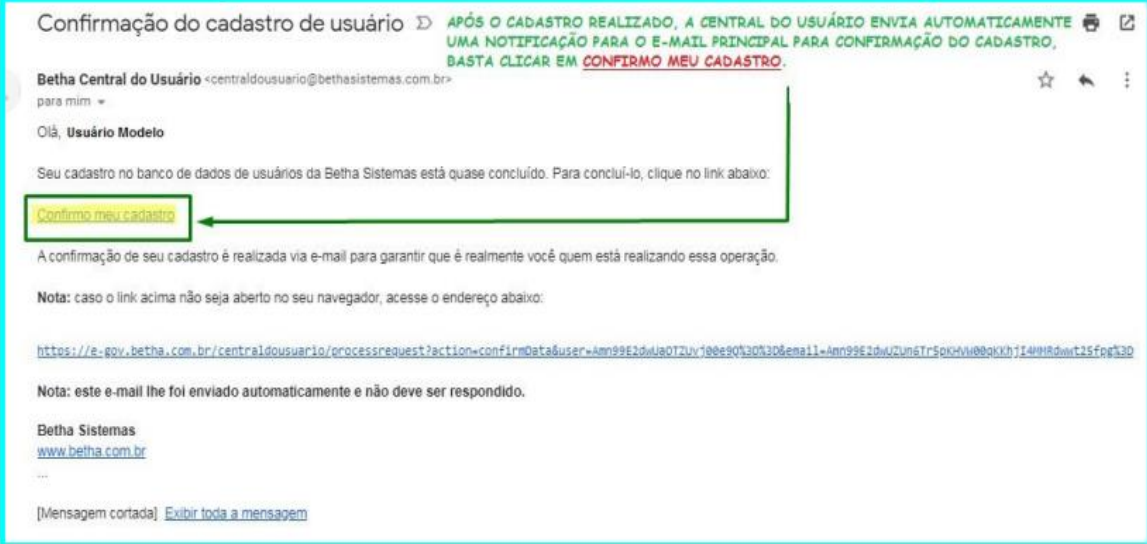

**2- Solicitação de Acesso:**

2.1- Após a criação do usuário e confirmação do cadastro pelo e-mail, é necessário solicitar o acesso para o CNPJ que você deseja emitir a NFS-e, no link abaixo:

[https://e-gov.betha.com.br/e-nota/solicitacaoacesso/pesquisa\\_entidade.faces](https://e-gov.betha.com.br/e-nota/solicitacaoacesso/pesquisa_entidade.faces)

2.2- Deve ser inserido o nome do município que se deseja solicitar acesso da empresa:

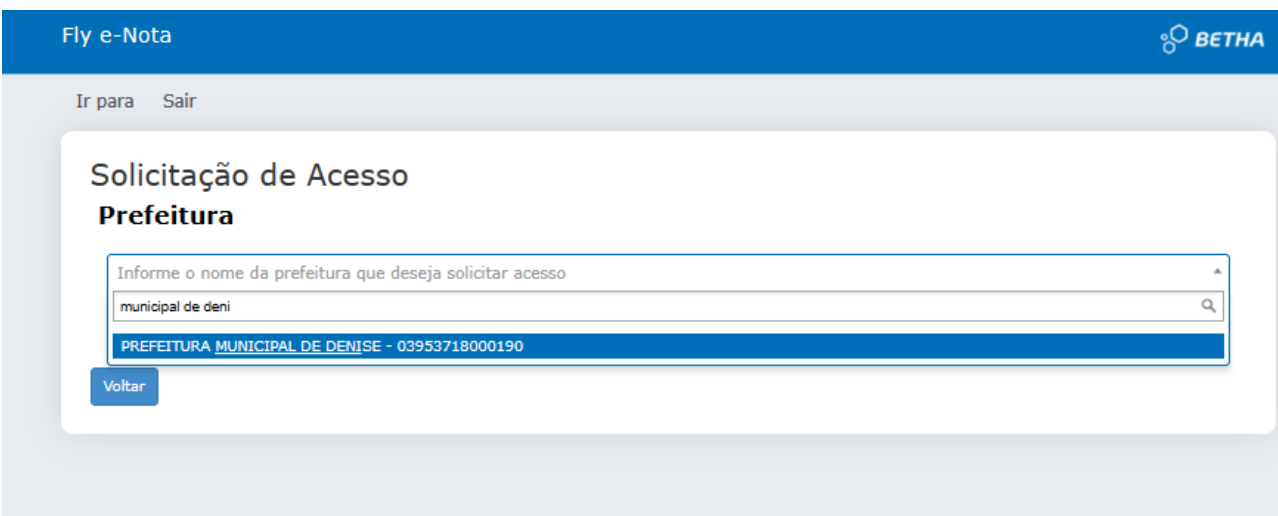

Informar o usuário criado >> Informar a senha >> Clicar em "VALIDAR USUÁRIO".

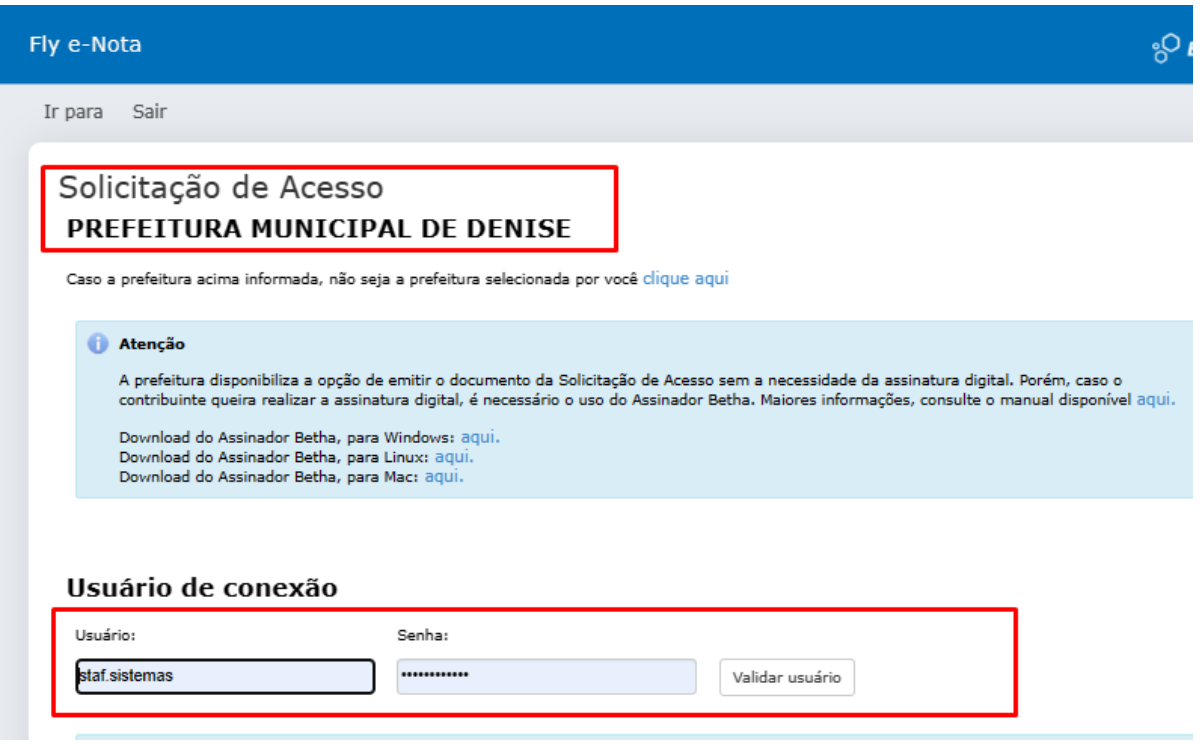

2.3- Preencha o CNPJ do prestador a quem você quer ter acesso junto ao sistema da prefeitura. (Informar o endereço do Prestador preenchendo os campos, quando faltar).

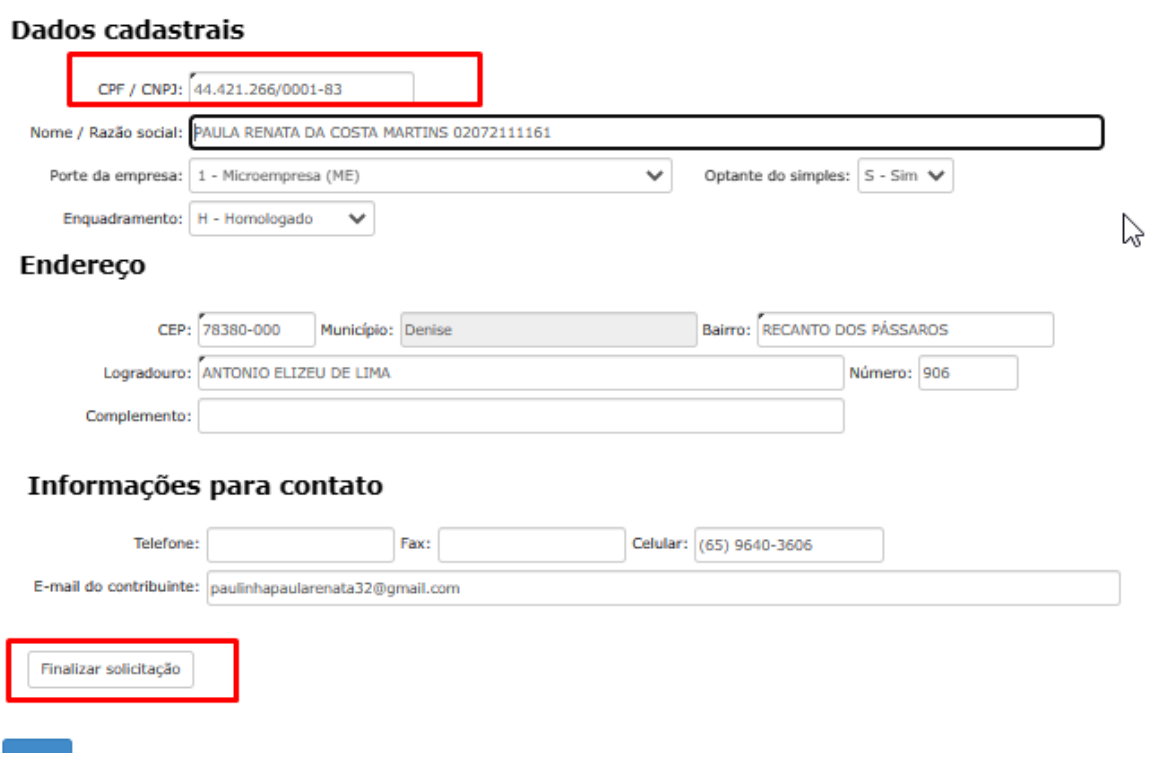

#### **3- Aguardar o Deferimento ou Indeferimento do Fisco Municipal:**

3.1- Observo que independente do trâmite do fisco municipal 'DEFERIMENTO' ou 'INDEFERIMENTO' da solicitação de acesso, o contribuinte receberá por e-mail todos os trâmites e resultados da solicitação de acesso.

# 4- **Acesso ao sistema para emissão da Nota Fiscal Serviço Eletrônica**

4.1- Sendo deferida a solicitação de acesso da empresa, acesso o link abaixo para emissão da NFS-e:

<https://e-gov.betha.com.br/e-nota/login.faces>

4.2- Acessar o sistema utilizando o usuário e senha criados anteriormente.

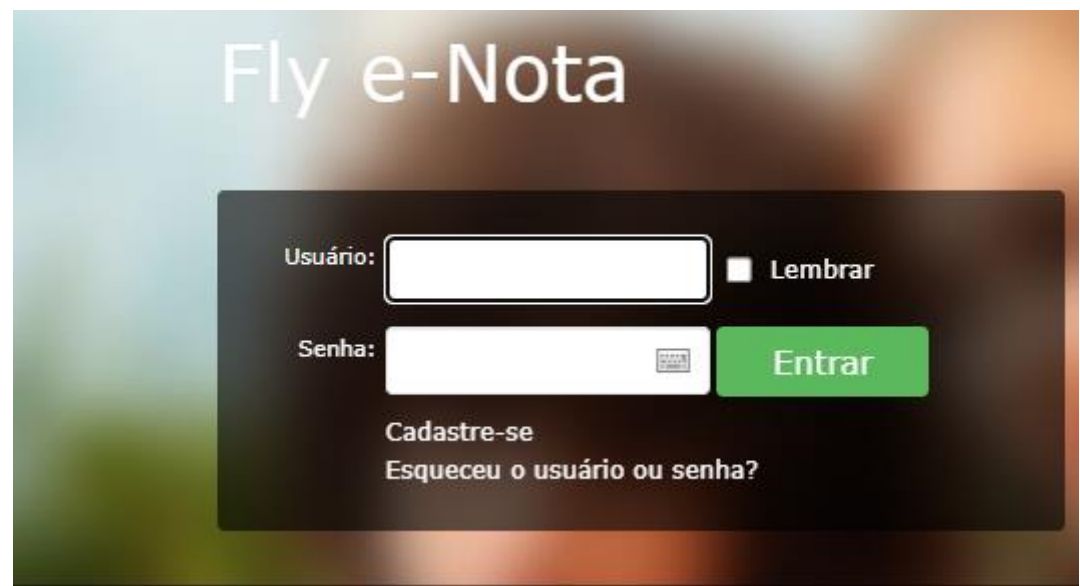

4.3 – Para emitir a nota, Ao acessar o sistema, Nota fiscal > Emitir Nota, na parte superior direita, apresentam um manual básico de emissão de notas.

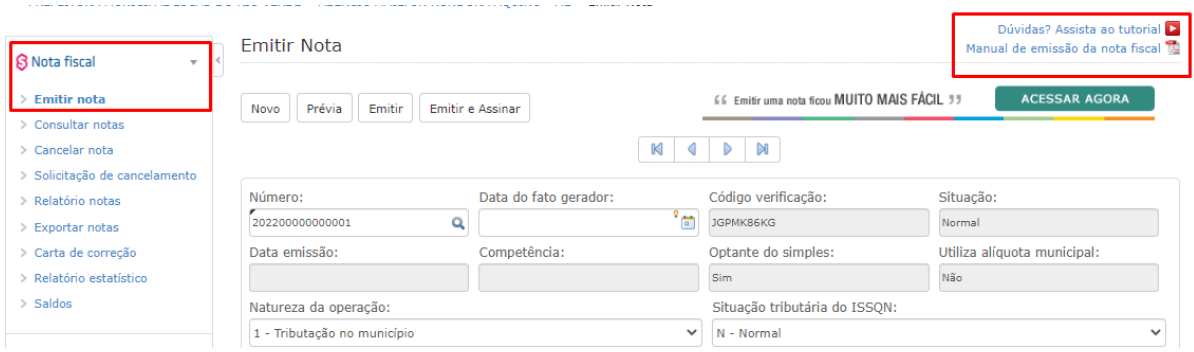